# **WiFi USB Adapter**

C GeoVision

The WiFi USB Adapter is designed to connect the GV IP devices to the wireless network. This product complies with IEEE 802.11 b/g/n (Draft 3.0) standards for wireless networking.

#### **Compatible GV IP Devices**

The WiFi USB Adapter is compatible with any of the following hardware and firmware.

- **GV-IP Camera**  GV-BX1200 Series / 1300 Series / 2400 Series / 3400 Series / 5300 Series (firmware V1.15 and later) GV- MFD1501 Series (firmware V2.08 and later) GV- MFD2401 Series / 3401 Series / 5301 Series (firmware V2.09 and later) GV- MFD2501 Series (firmware V2.11 and later) • **Accessory for GV-IP Camera**
- GV-Pad (firmware V1.02 and later) GV-IP Decoder Box (firmware V1.02 and later)
- **GV-Video Server**  GV-VS04H, GV-VS04A (firmware V1.05 and later) GV-VS12 (firmware V1.05 and later) GV-VS11 (firmware V1.0 and later)

• **GV-Compact DVR**  GV-Compact DVR V2 series (firmware V1.07 and later) GV-Compact DVR V3 4-CH series (firmware V1.01 and later) GV-Compact DVR V3 8-CH series (firmware V1.0 and later)

#### • **Digital Signage**  GV-PN300 (firmware V1.01 and later) GV-SQP133 (firmware V1.01 and later)

## **Packing List**

- 1. WiFi USB Adapter
- 2. Installation Guide

#### **WiFi Adapter GV-Box Camera WiFi Adapter Set**

- 1. USB to Mini USB Converter
- 2. WiFi USB Adapter
- 3. Installation Guide

**Note:** For the GV-Box Camera listed above, you may purchase the GV-Box Camera WiFi Adapter Set, which includes a USB to mini USB converter.

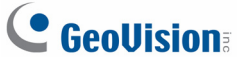

#### **Overview**

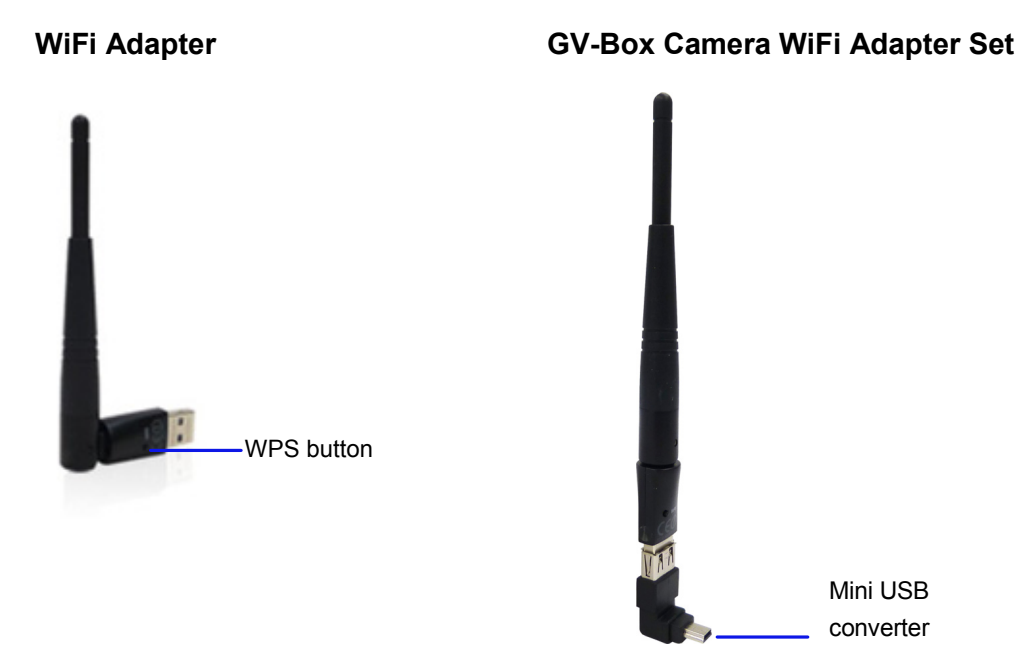

#### **Automatic Connection to Wireless Network**

The WiFi Adapter is equipped with a WPS button which is designed for automatic connection to the router. Press the WPS button on the WiFi Adapter and on the router in any order for a few seconds. Wireless connection will be automatically established between the two.

## **Manual Connection to Wireless Network**

The WiFi USB Adapter is a plug-and-play device that means you don't need to install any driver for the device to work. To manually connect GV-Box Camera, GV-Compact DVR or GV-Video Server to wireless network, follow the steps below.

- 1. Connect the WiFi USB Adapter to the GV IP device.
- 2. Set up **WLAN Configuration** on the GV IP device.
	- A. Start the Internet Explorer browser, and enter the IP address or the domain name of the IP device to access its Web interface.

# C GeoVision

B. From the left menu, select **Network**, select **Wireless** and select **Client Mode**. This page appears.

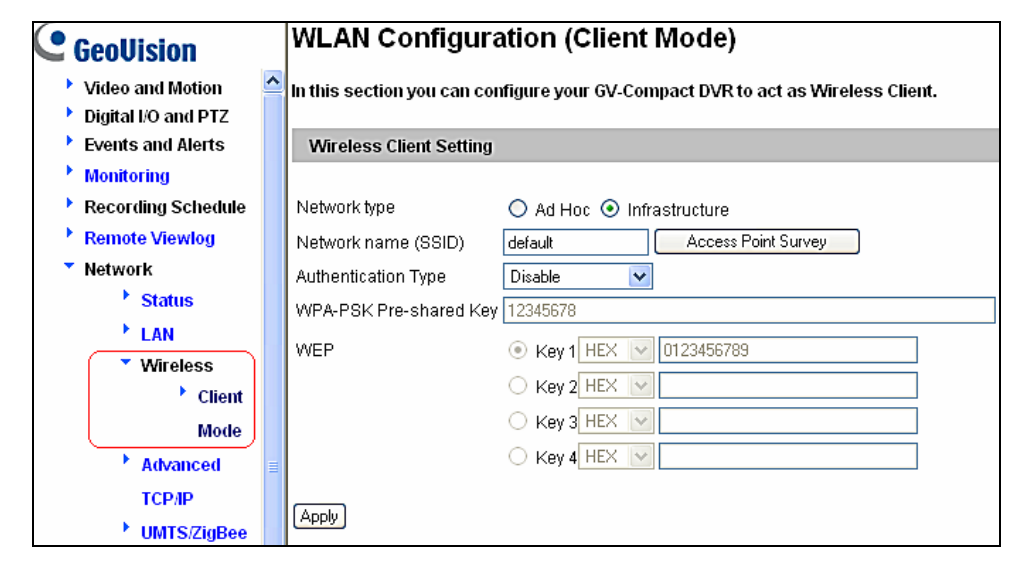

- C. Select the network type **Ad Hoc** or **Infrastructure**. The default network type is **Infrastructure**.
	- **Infrastructure:** Via the Access Point to connect to the Internet. This mode further gives wireless access to the Internet or data sharing under a previously wired environment.
	- **Ad-Hoc:** A Peer-to-Peer mode. This mode connects to other computer with the WLAN card, and does not need the Access Point to connect to each other.
- D. Enter the **Network name (SSID)** of the wireless LAN group or Access Point you are going to connect to. If you can't specify the network name, click **Access Point Survey** to detect all the available Access Points (Infrastructure mode) and wireless stations (AD-Hoc mode) within the range of your WLAN card.
	- a. Click **Access Point Survey**. This window appears.

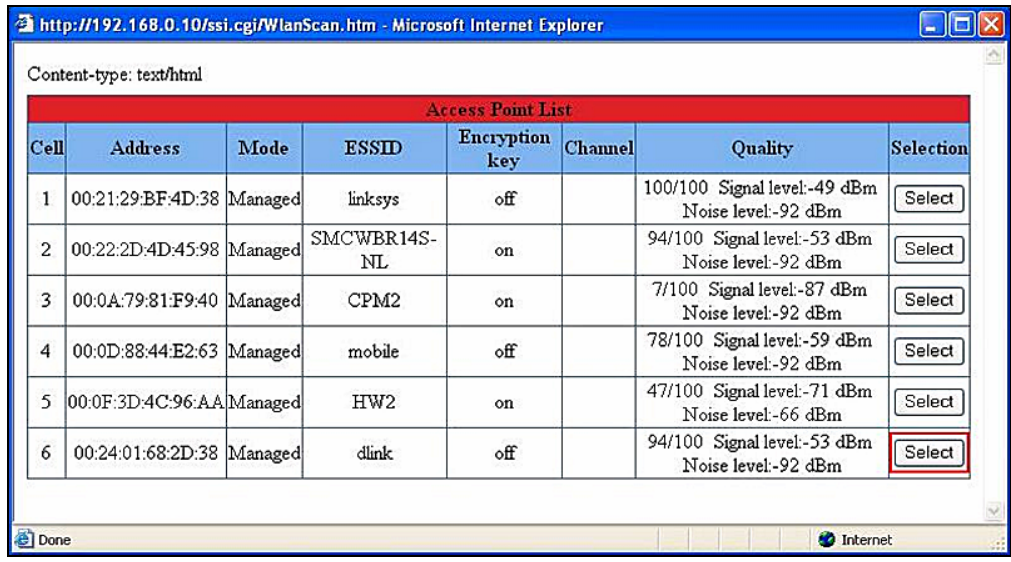

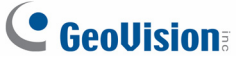

- b. Click **Select** to select the router with which you want to associate.
- E. Select the network authentication and data encryption in the **Authentication Type**  drop-down list. Your encryption settings must match those used by the Access Points or wireless stations with which you want to associate.
	- **Disabled:** No authentication is needed within the wireless network.
	- **WEP (Wired Equivalent Privacy):** A type of data encryption. Type up to four WEP Keys in HEX or ASCII format. Note that if you use HEX format, only digits 0-9 and letters A-F, a-f are valid.
	- **WPAPSK-TKIP** and **WPA2PSK-TKIP:** Type WPA-PSK (Pre-Shared Key) for data encryption.
	- **WPAPSK-AES** and **WPA2PSK-AES:** Type WPA-PSK (Pre-Shared Key) for data encryption.
- F. Click **Apply**.
- 3. Enable **Wireless** mode on the GV IP device.
	- A. Select **Network** from the left menu, and select **LAN**. This page appears.

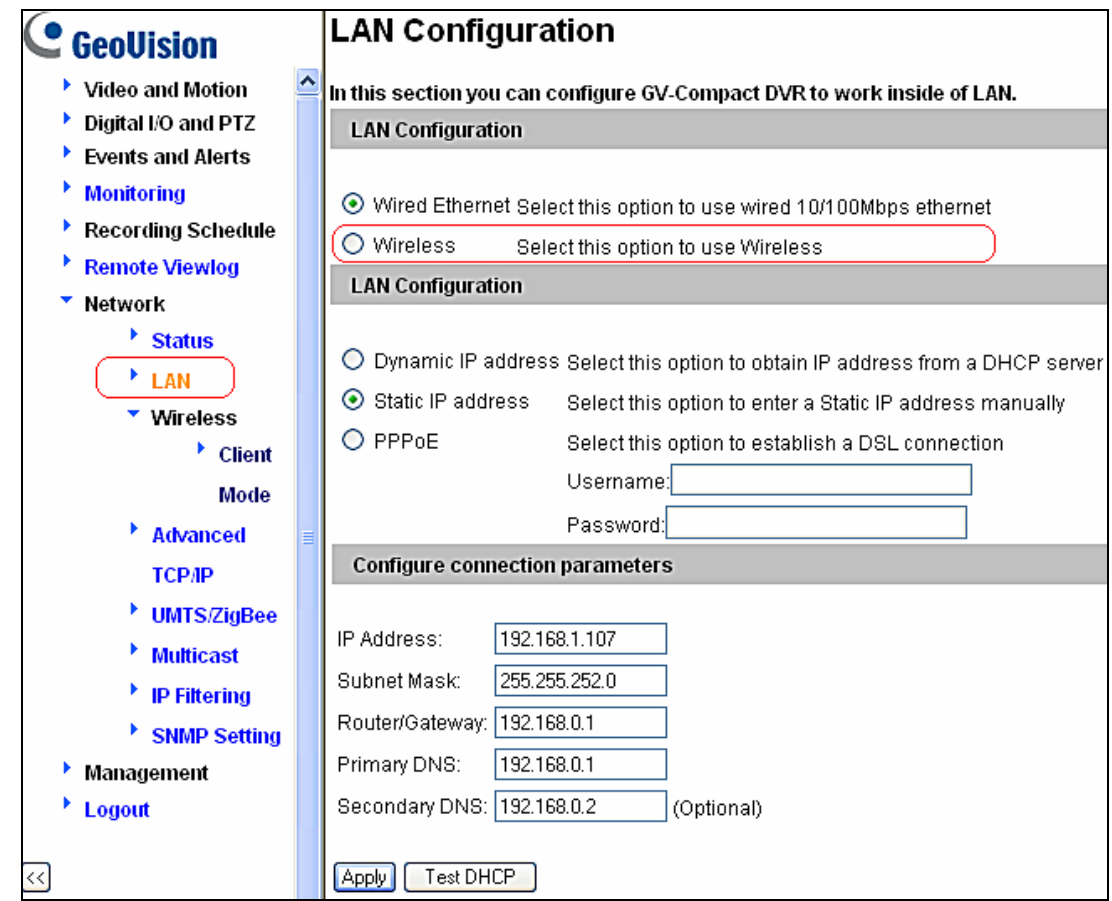

B. Select **Wireless.**

## C GeoVision

- 4. Select **Static IP address** or **Dynamic IP address** for LAN configuration. The default setting is **Static IP address**.
	- Static IP address: Assign a static IP or fixed IP to the GV IP device.
	- **Dynamic IP address:** The network environment has a DHCP server that automatically assigns a dynamic IP address to the GV IP device. This option should only be enabled if you know which IP address the GV IP device will get from the DHCP server, or you have obtained a domain name from the DDNS service provider.

#### For users who select **Static IP address:**

A. Enter the GV IP device's TCP/IP and DNS parameters in the **Configure connection parameters** section.

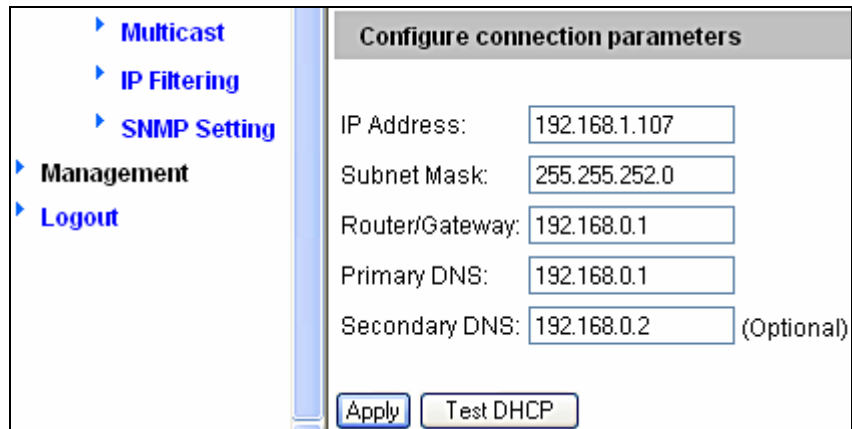

B. Click **Apply**. The configuration is complete.

For users who select **Dynamic IP address:** 

- A. Select **Dynamic IP address**, and click **Apply**.
- B. Click **Test DHCP** to verify the setting. A window similar as the following example appears.

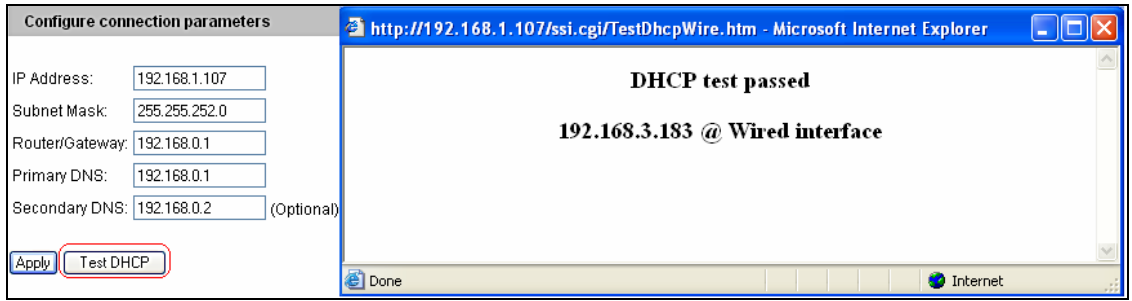

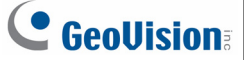

**Note:** If you select **Dynamic IP Address**, the IP address of the GV IP device assigned by DHCP Server may change.

- 1. To detect the IP address, you can use the IP Device Utility on Software CD of the GV IP device.
- 2. It is recommended to use DDNS service that redirects the ever-changing IP address to a domain name. You can find the DDNS settings in the Advanced TCP/IP option from the left menu, and instructions in the user's manual.

## **Specifications**

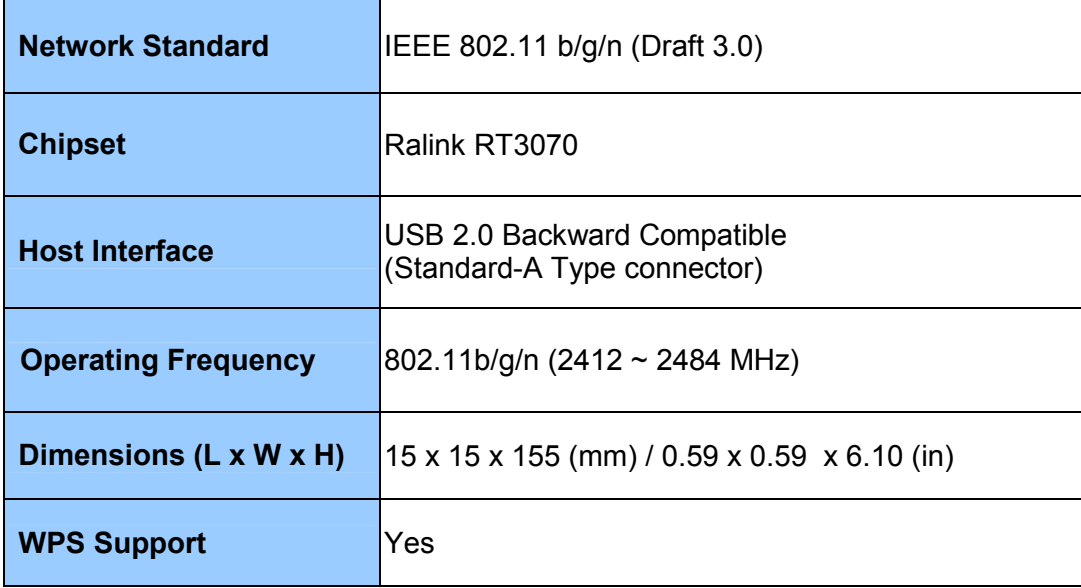